# Say Good-bye to *multiple* passwords **It's as Easy as 1 - 2 - 3!** and HELLO to EasyLoCin

#### **1. Access the Student Information System (SIS)**

- 1. Visit www.nashuacc.edu and click on *Faculty & Staff* tab.
- 2. Select SIS Secure Login. Enter secure area.
- 3. Enter your NCC ID  $#$  (Your ID is the 9-digit number beginning with the ' $@$ ' sign or your SS#).
- 4. Enter your PIN Your default PIN is your 6-digit birth day (mmddyy) OR the last six digits of your NCC ID#. If you do not know your NCC ID# or EasyLogin #, please e-mail: NCCHelp@ccsnh.edu.

 $NCC$  ID#: New SIS PIN:

#### **2. Obtain EasyLogin Account Information from the SIS**

Your EasyLogin is used to access the SIS, Student E-mail, Blackboard and Online Library Resources.

- 1. Once logged into the SIS, at the Main Menu select Personal Information, then select Faculty EasyLogin Information. If created, your EasyLogin username will display.
- 2. Your EasyLogin password may be obtained by e-mailing NCCHelp@ccsnh.edu.

 EasyLogin Username: \_\_\_\_\_\_\_\_\_\_\_\_\_\_\_\_\_ EasyLogin Password: \_\_\_\_\_\_\_\_\_\_\_\_\_\_\_

*Note: EasyLogin passwords expire every 120 days! Be sure to enroll in the 24/7 password reset access as soon as you receive your EasyLogin username and password. (Step 3 below.)*

### **3. Create EasyLogin Security Questions for 24/7 Password Reset**

Once you receive your EasyLogin username and password, enroll in the 24/7 password reset access.

- 1. Go to NCC's homepage at www.nashuacc.edu and select the *Faculty and Staff* tab.
- 2. Select the Activate/Manage EasyLogin Account link.
- 3. Enter your EasyLogin username and password then create two security questions.

**Once you enroll, you can use the "Activate/Manage EasyLogin Account" link to reset your password prior to the 120 day expiration date. Update your password before it expires by clicking the "Activate/Manage EasyLogin Account" link available from NCC homepage,** *Faculty and Staff* **tab. You may also use the "Forgot EasyLogin Password/Change Password" link to reset a forgotten password.**

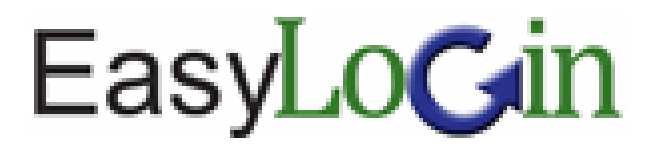

## **Now use your EasyLogin to access the SIS, E-mail, and Blackboard from www.nashuacc.edu** *Faculty & Staff* **tab.**

**Student Information System** - Access the Faculty and Advisor Menu of the SIS to view your class schedule, class roster(s), enter grades, and view student information.

- 1. Go to www.nashuacc.edu *Faculty & Staff* tab and select SIS Secure Login. Enter secure area.
- 2. Enter your EasyLogin username and password.

**E-mail:** Official CCSNH e-mail accounts are created upon receipt of the user request form. This e-mail account serves as the official account for all of your electronic communication with the college and should be the ONLY account used to communicate with your students.

- 1. Go to www.nashuacc.edu *Faculty & Staff* tab and select E-mail Outlook Web Access (OWA).
- 2. Enter your EasyLogin username and password.

**Blackboard®** - Blackboard (Bb) is the online teaching software used by faculty members at Nashua Community College.

- 1. Go to www.nashuacc.edu *Faculty & Staff* tab and select Blackboard.
- 2. Enter your EasyLogin username and password.

Note: Remember to make your course(s) active to students once you have set up your site. The Distance Learning Support Center can be accessed from the Blackboard direct URL: http://ccsnh.blackboard.com/.

**Emergency Notification System** - NCC Alerts is the campus emergency notification system. Class cancellations, delayed openings and other emergencies are announced to you via phone, e-mail or text messaging. To register for NCC ALERTS, complete the *NCC Alerts Employee Enrollment Form* located under the Download Forms (upper right hand side) navigation item at www.nashuacc.edu. Scroll down to Miscellaneous Forms. You may also obtain a hardcopy of this form in the Human Resources office. Keep in mind the reliability of the NCC ALERTS system is dependent on the accuracy of the contact information you provide - please update Human Resources with changes in your contact information.

## **Questions: Contact NCCHelp@ccsnh.edu**